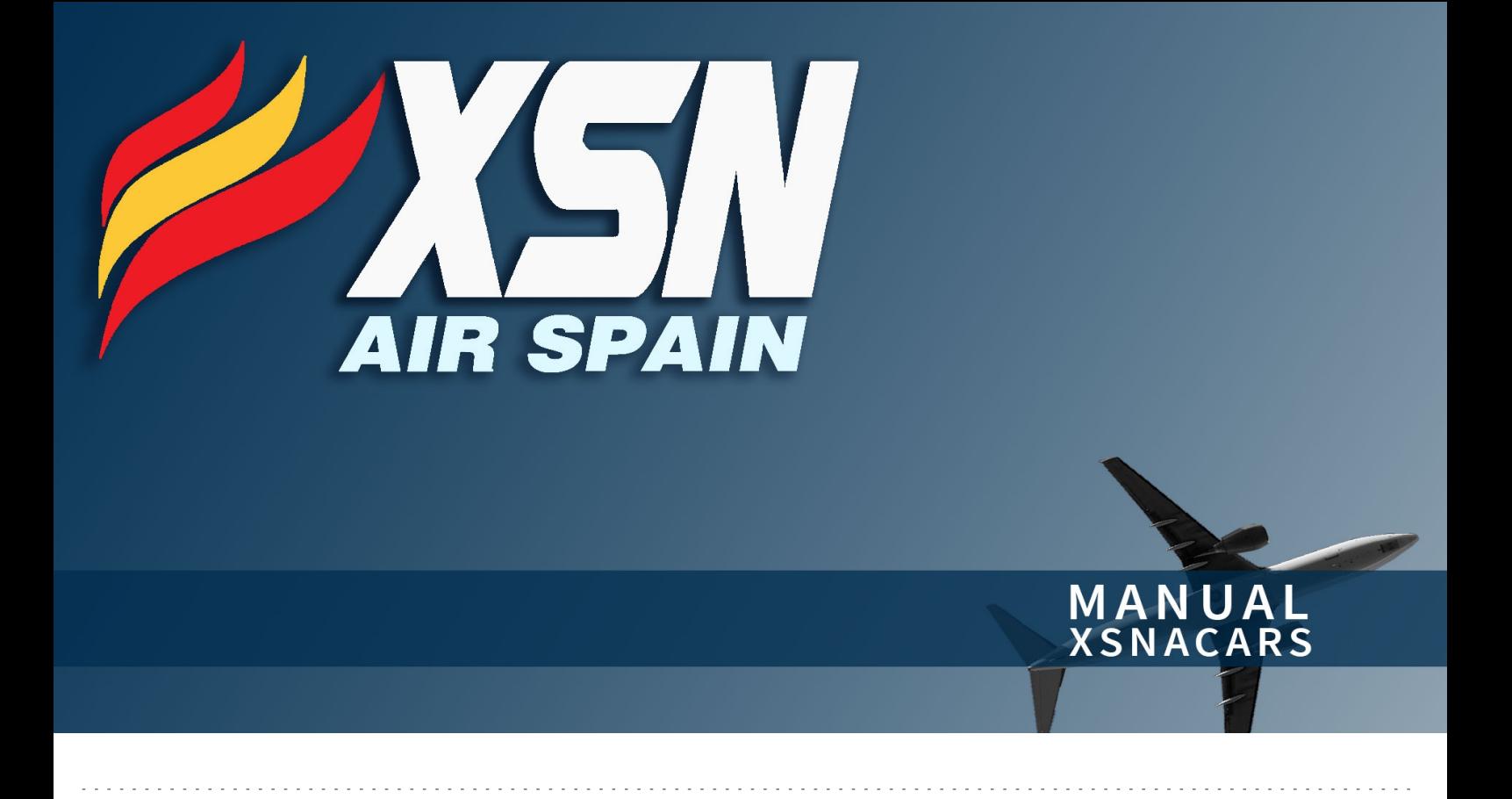

[1. Pantalla principal](#page-1-0)

[2. Funcionalidades](#page-3-0)

[3. No tengo reserva / Tengo reserva pero no carga el vuelo](#page-7-0)

[4. Cambiar aeropuerto alternativo, nivel de vuelo y reporte](#page-8-0)  [manual del vuelo](#page-8-0)

[5. Finalizar mi vuelo](#page-13-0)

# <span id="page-1-0"></span>1. Pantalla principal

En esta pantalla tienes todos los datos respecto al vuelo que reservaste previamente a través de nuestro sitio web o a través de la aplicación XNSops. A continuación detallamos cada elemento:

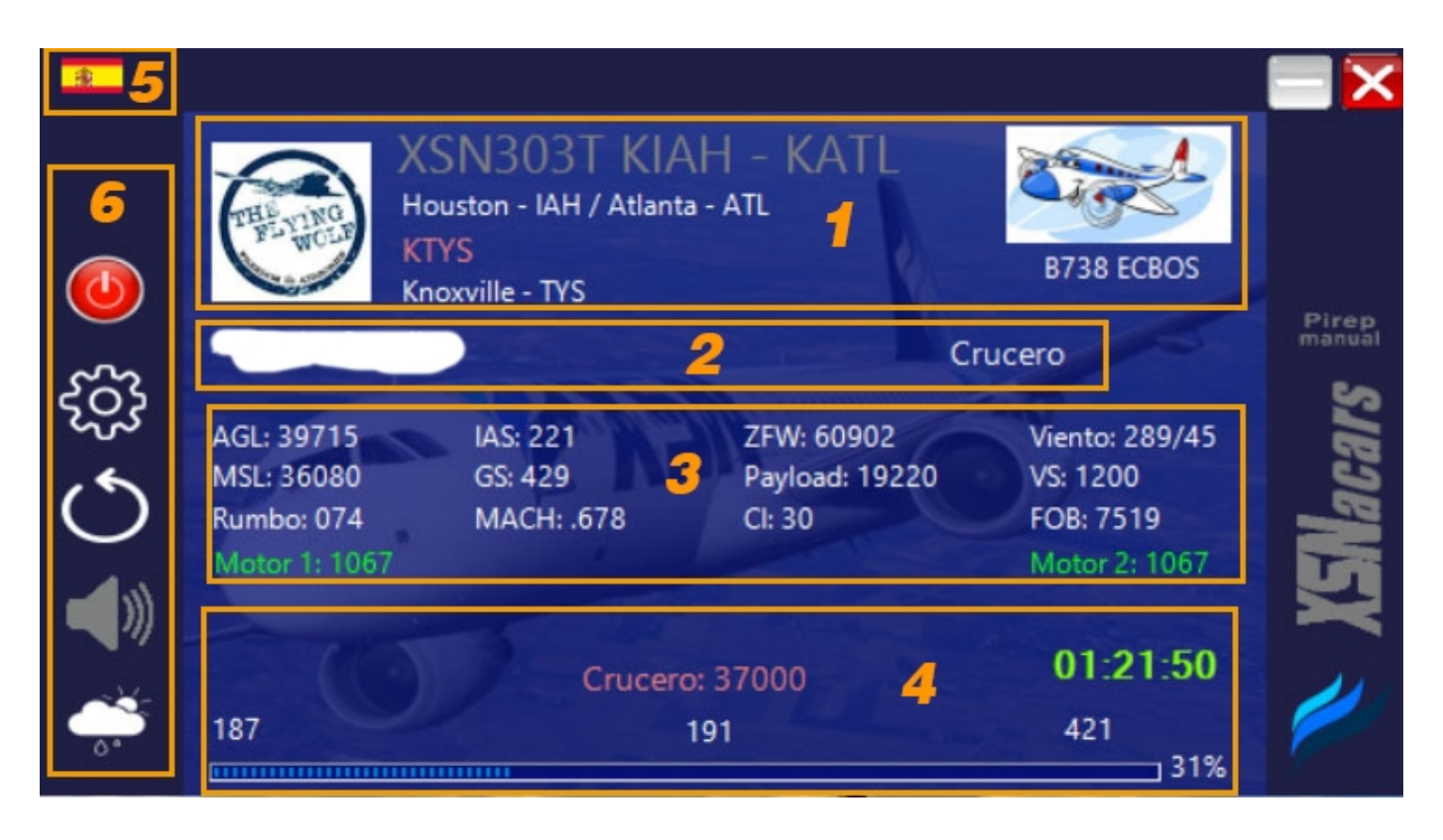

*1)* **Vuelo:** número de vuelo y la ruta; tu imagen de perfil; imagen de la aeronave que vas a utilizar y su matrícula; nombre de los aeropuertos de salida, destino y alternativo.

*2)* **Piloto:** Tu nombre (en la imagen es la parte pintada de blanco por razones de privacidad) y la fase del vuelo: embarcando, rodando, etc., dependiendo en qué fase te encuentres.

*3)* **Datos del vuelo:** aquí tienes la información relevante de tu vuelo como el rumbo, peso (ZFW, Payload), velocidad (GS, IAS, Mach), combustible a bordo (FOB), dirección e intensidad del viento, velocidad vertical (VS), altitud (AGL, MSL) y Cost Index (CI), y los datos de la potencia del motor/motores.

*4)* **Progreso del vuelo:** Aquí tienes información relevante al vuelo en curso, como la altitud que has seleccionado (*y puedes cambiar*); el tiempo estimado del vuelo, que es el contador en verde. Debajo hay una barra que se irá llenando a medida que avances en el vuelo y a la derecha de la misma se te mostrará el porcentaje del vuelo en curso.

*5)* **Idioma:** Aquí puedes cambiar el idioma, actualmente además de castellano puedes seleccionar inglés, alemán y francés.

*6)* **Menú de características:** XSNacars tiene unas funcionalidades que puedes utilizar desde este menú, ellas. Más adelante vamos a ver cada una de ellas.

Ten en cuenta que si cierras el *XSNacars* desde el botón de cerrar arriba a la derecha no se guardarán los datos (es la diferencia con el botón rojo del menú a la izquierda).

### <span id="page-3-0"></span>2. Funcionalidades

XSNacars tiene un menú a la izquierda con ciertas funcionalidades que puedes utilizar, ellas son:

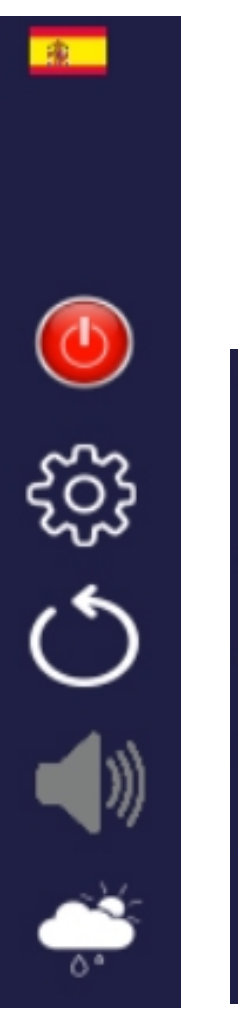

En la imagen a la izquierda puedes ver el menú de funcionalidades que tiene *XSNacars:*  el ícono de la bandera te abrirá el menú para seleccionar otro lenguaje (actualmente puedes elegir castellano, inglés, alemán y francés):

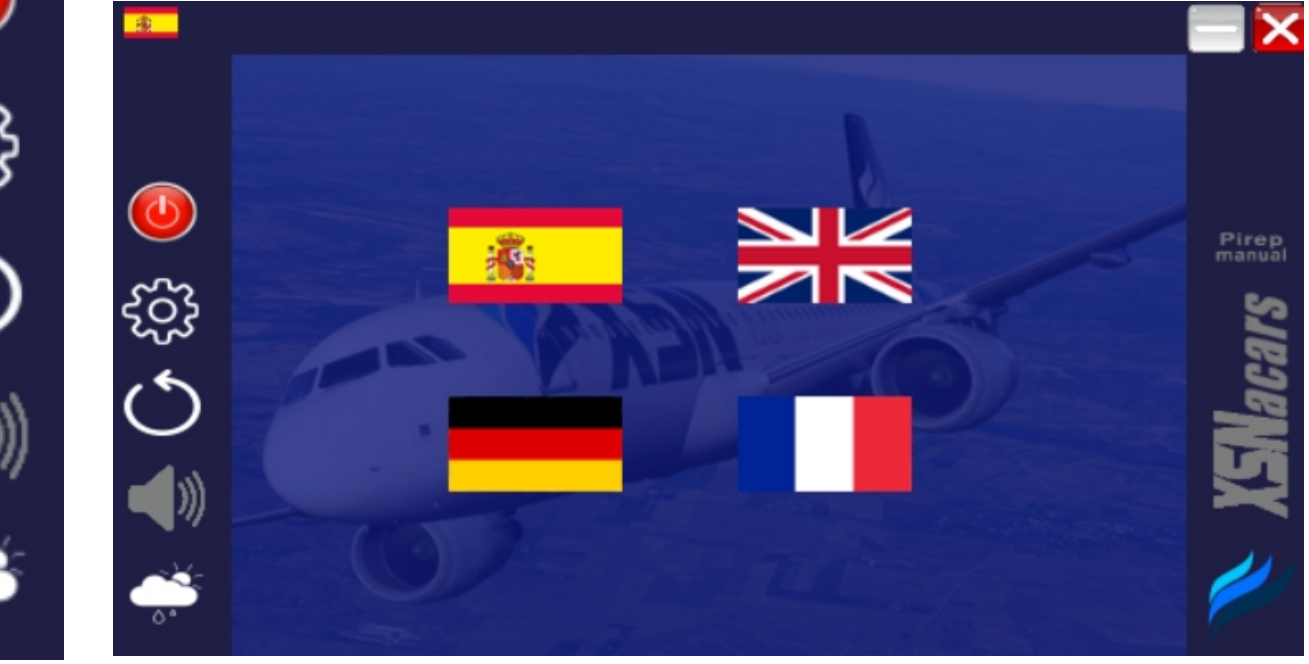

El siguiente ícono es un botón rojo, sirve para cerrar el *ACARS* con la opción de guardar los cambios.

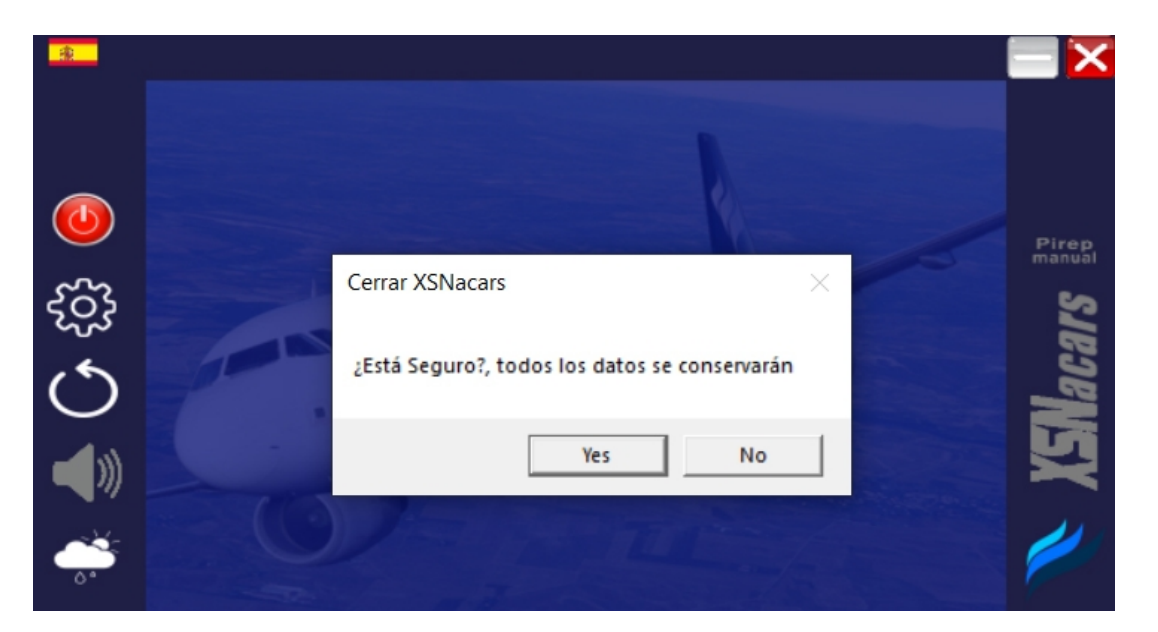

Si lo cierras desde el ícono de la *X* arriba a la derecha (como harías con cualquier otra aplicación) vas a cerrar el *XSNacars* pero no se guardarán los cambios.

El ícono de la flecha circular cerrará el XSNacars momentáneamente para actualizar los datos.

El ícono de la rueda dentada te abrirá las opciones de detección de crucero en donde puedes seleccionar si detectar la altitud en *AGL (sobre el nivel del terreno)* o en *MSL (a nivel medio del mar)*:

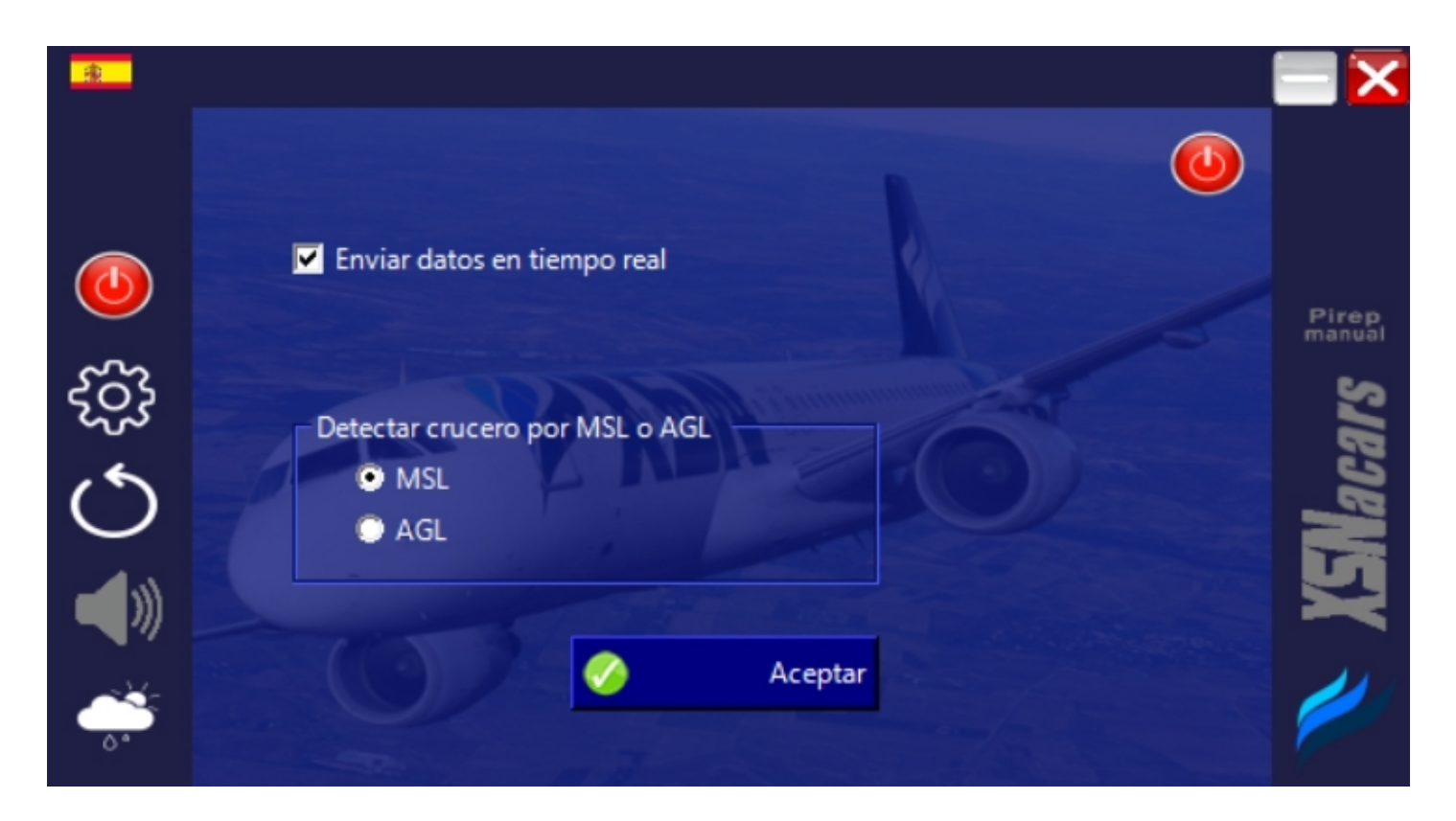

Con el botón rojo arriba a la derecha puedes cerrar este apartado y volver a la pantalla principal.

Con el ícono de altavoces activas (*ícono en blanco*) o desactivas (*ícono en gris*) los mensajes de los auxiliares de vuelo en las distintas fases:

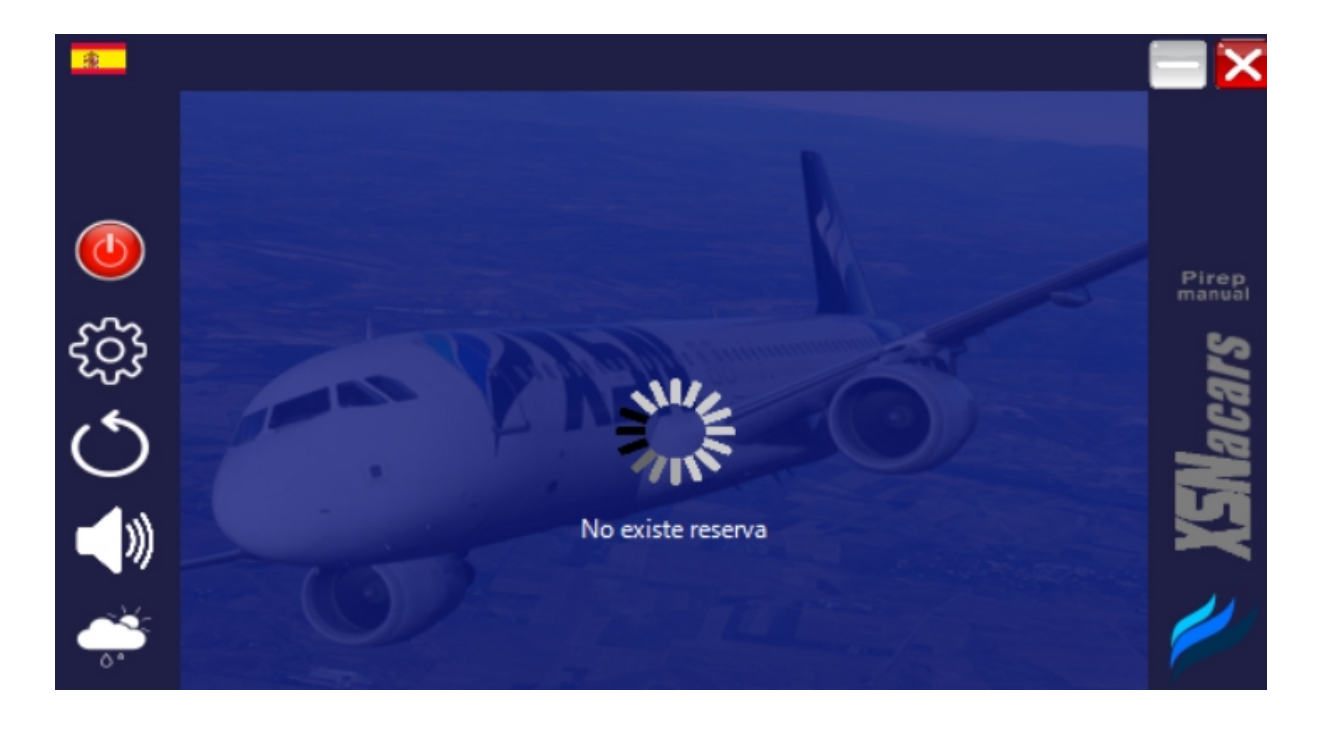

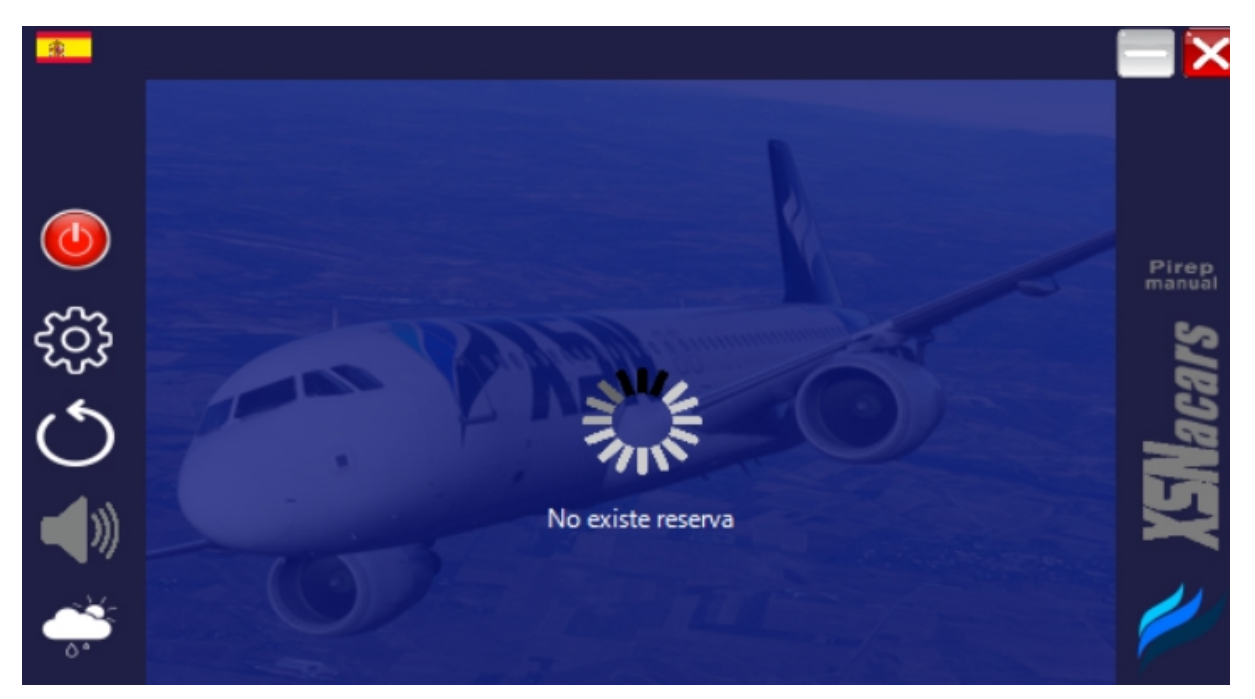

El último ícono, el de la nubecita, es para obtener la información meteorológica de los aeropuertos de salida, destino y alternativo:

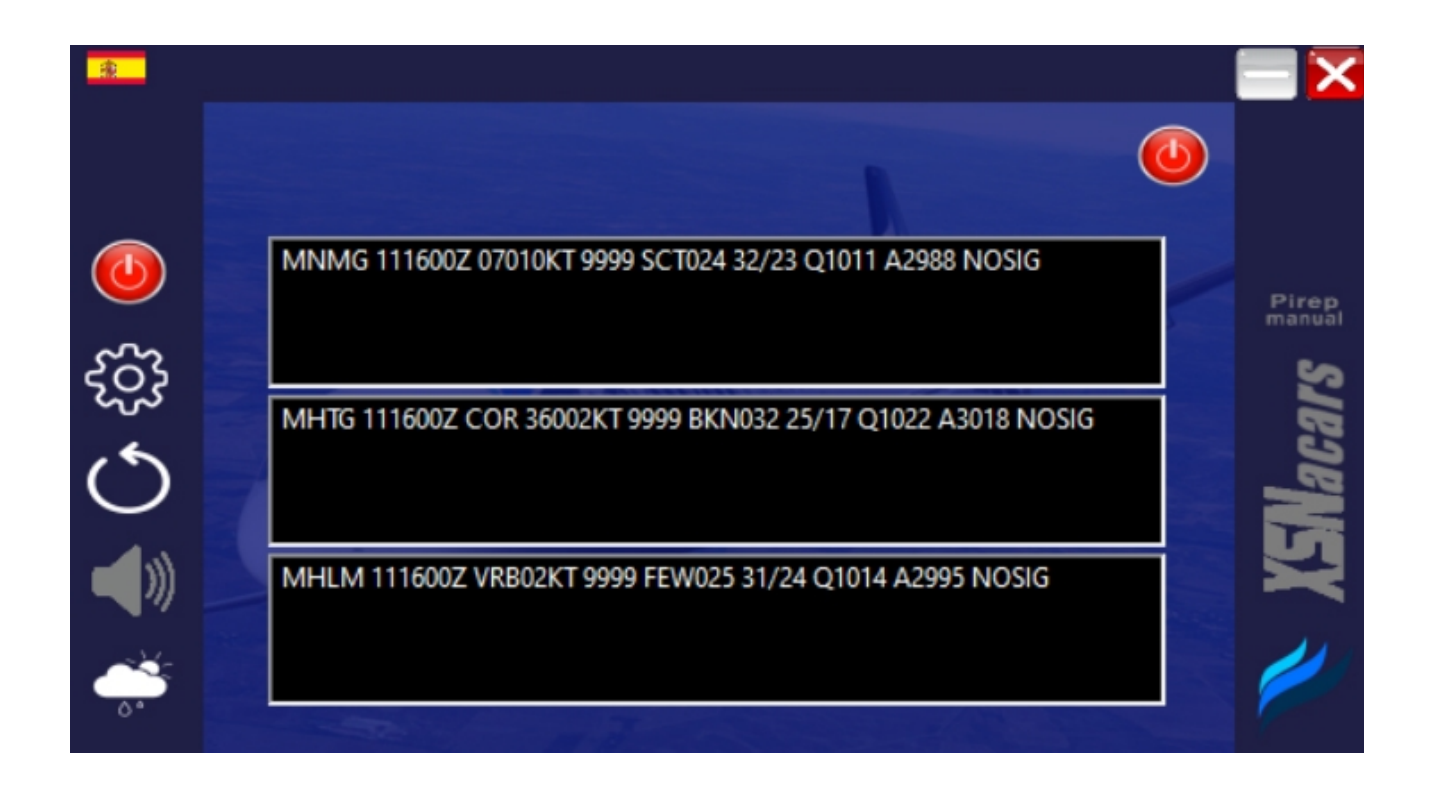

Únicamente ofrece el *METAR (no hay TAF)*

Para cerrar esta pantalla y volver a la pantalla principal, debes hacer click en el botón rojo arriba a la derecha.

### <span id="page-7-0"></span>3. No tengo reserva / Tengo reserva pero no carga el vuelo

Nuestro sistema *XSNacars* va a darte el siguiente mensaje si lo abres y no tienes un vuelo reservado:

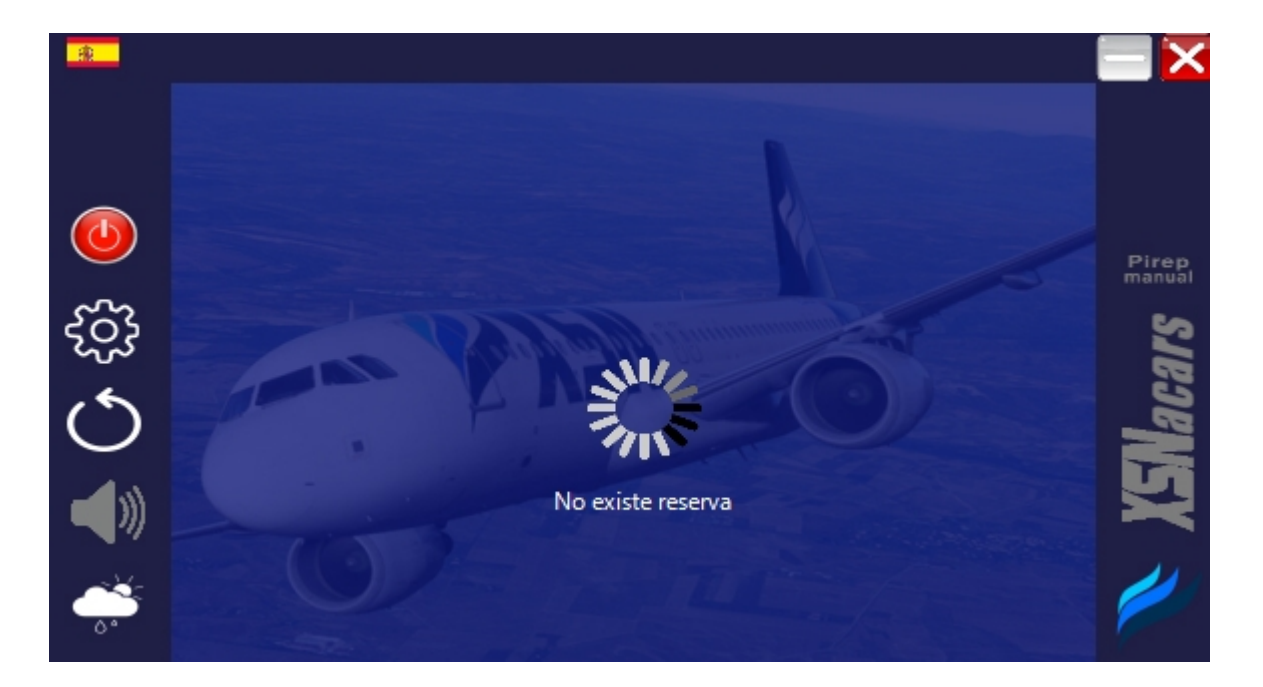

Pero si tienes un vuelo reservado y te aparece este mensaje de que *NO EXISTE RESERVA*, cierra la aplicación y vuelve a abrirla pero ejecutando como administrador y funcionará correctamente cargando el vuelo reservado.

Para ejecutar el *XSNacars* como *Adminstrador* debes:

- 1. Click con el botón derecho del ratón sobre el ícono
- 2. Hacer click en *Ejecutar como Administrador*
- 3. ¡Disfruta tu vuelo!

# <span id="page-8-0"></span>4. Cambiar aeropuerto alternativo, nivel de vuelo y reporte manual del vuelo

Cuando realizas tu vuelo puedes necesitar hacer un desvío a tu aeropuerto alternativo, cambiar el nivel de vuelo, o en caso de tener algún accidente con el simulador, realizar un *PIREP* (*reporte*) manual. En la imagen debajo te mostramos dónde debes hacer click para realizar estas acciones:

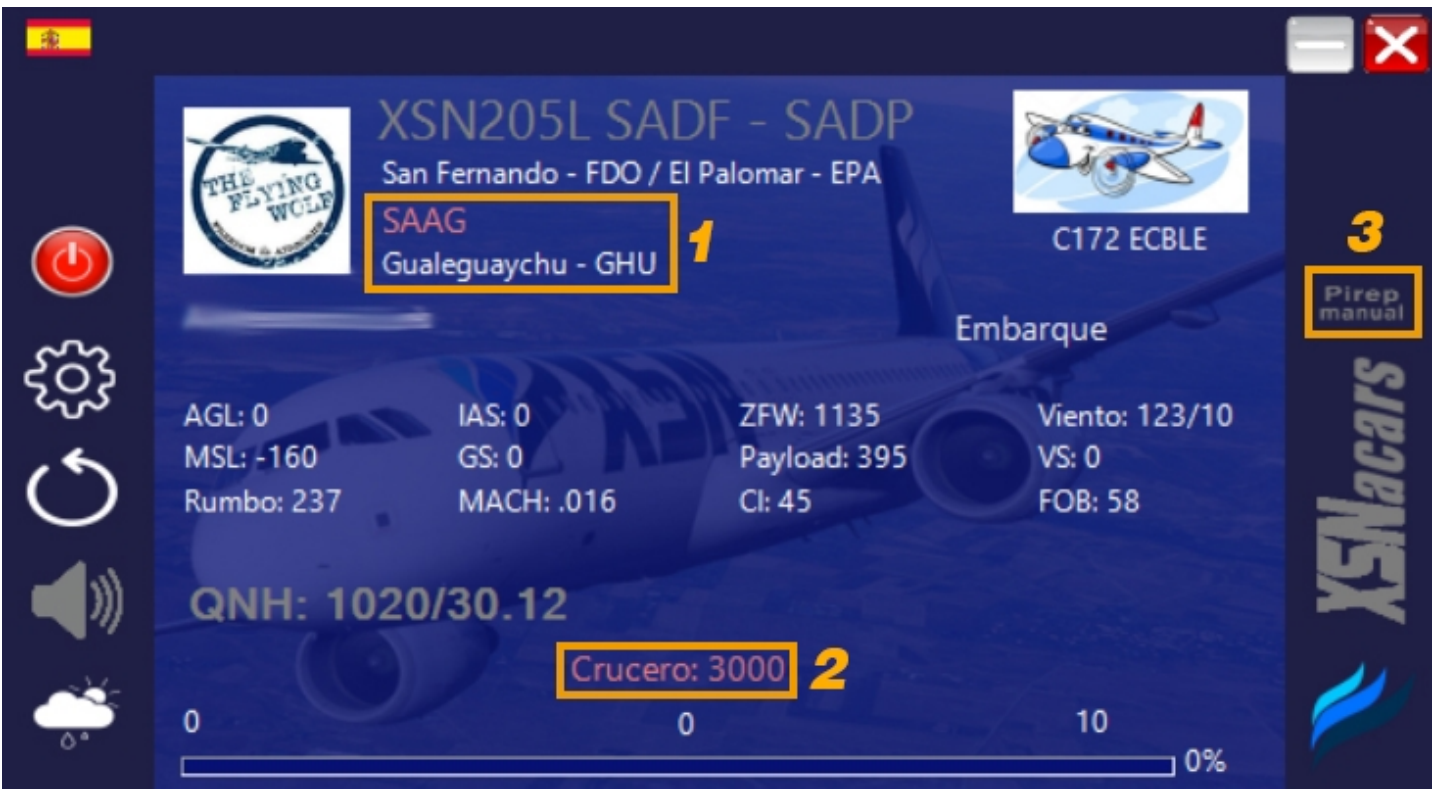

- *1.* Cambiar aeropuerto de destino por el alternativo.
- *2.* Cambiar tu altitud / nivel de vuelo.
- *3.* Realizar el *PIREP* (*reporte*) de manera manual.

Para cambiar el aeropuerto de destino por el aeropuerto alternativo (y viceversa), debes hacer click en el código *ICAO* del aeropuerto en naranja:

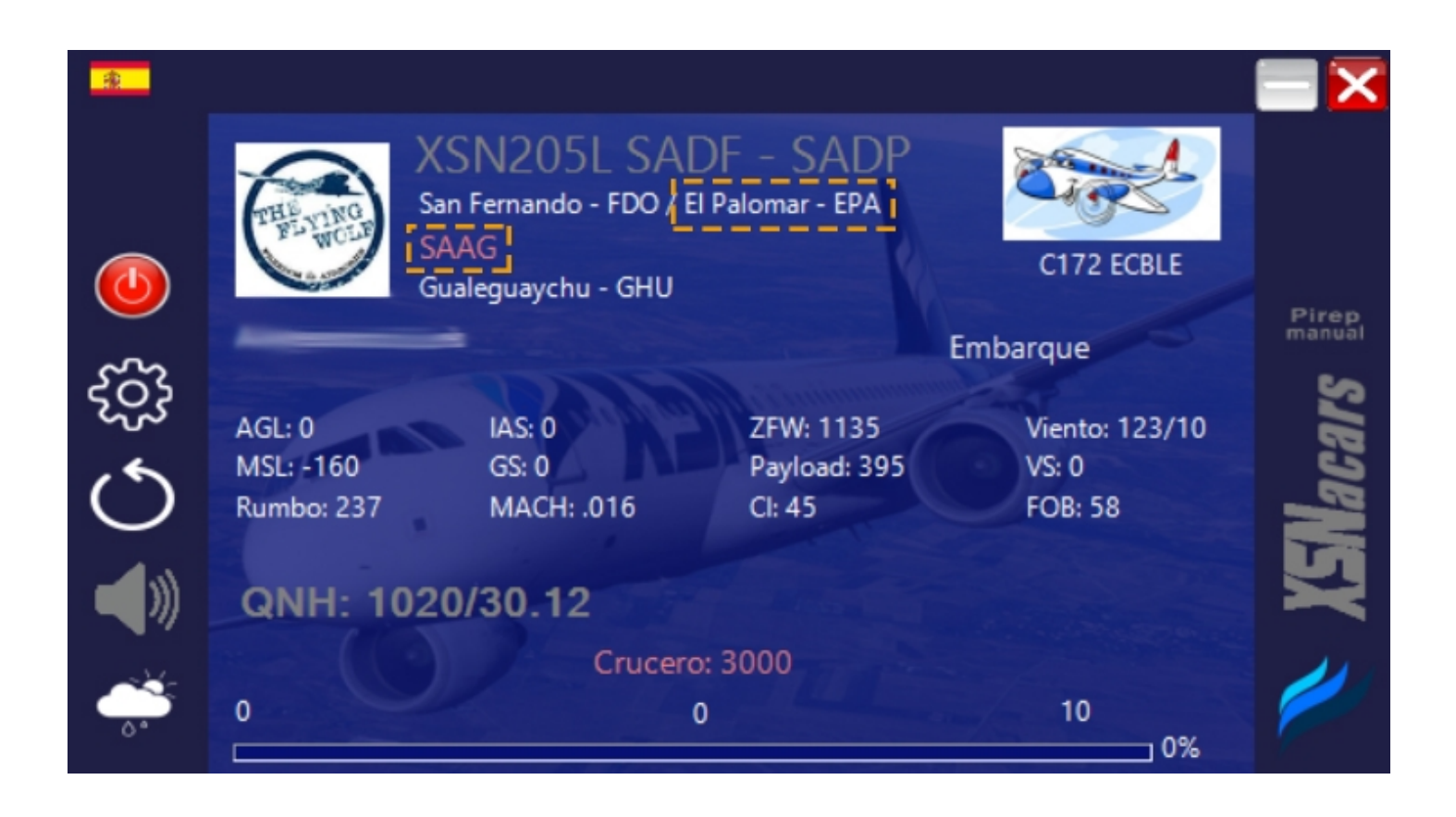

En la imagen puedes ver que la ruta es San Fernando (FDO) - El Palomar(PAL), debajo como alternativo es el aeropuerto de Gualeguaychú (GHU). Solamente haciendo click en el código *ICAO* sobre el nombre del aeropuerto lo cambias:

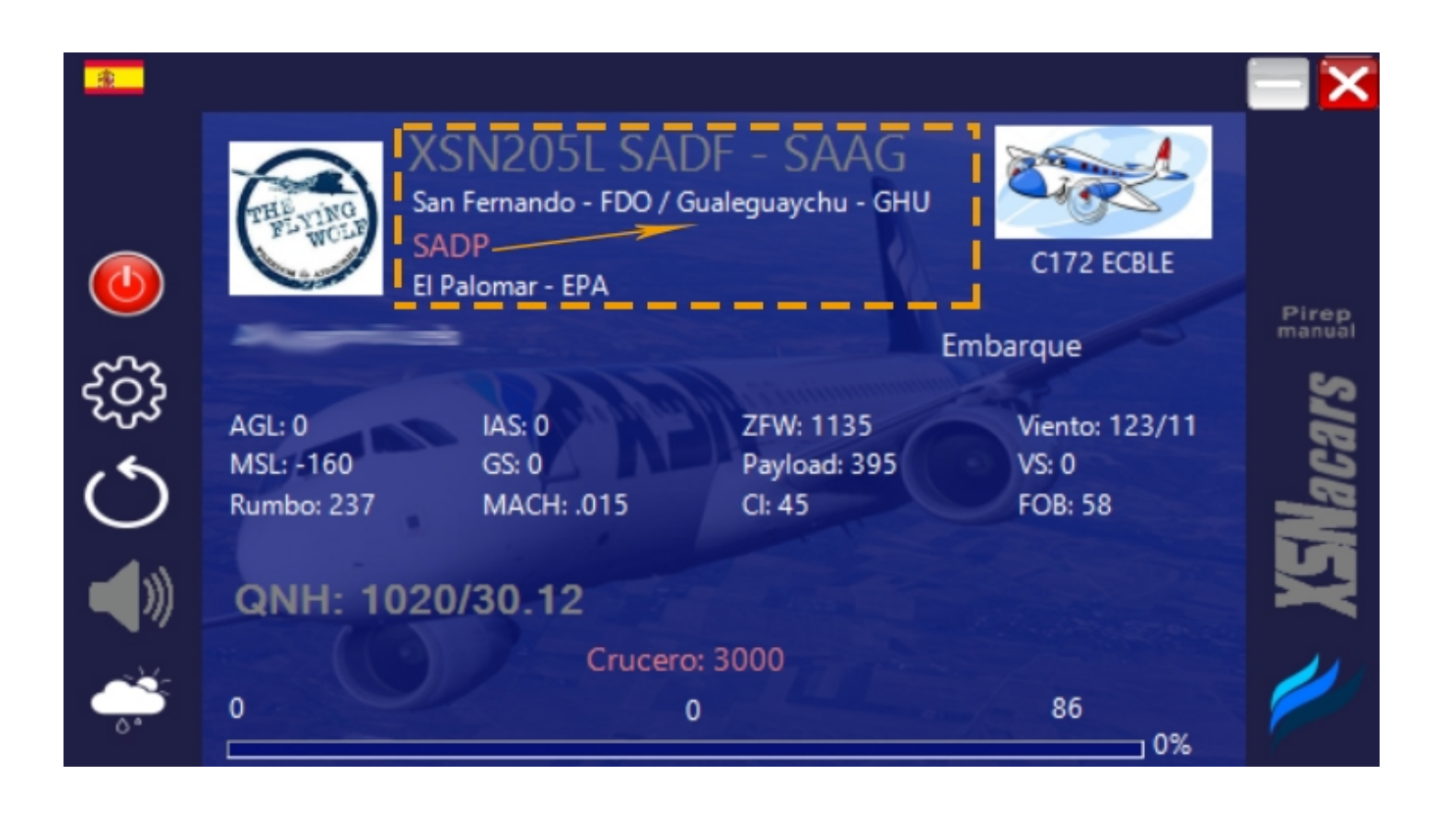

Para cambiar la altitud / nivel de vuelo, debes hacer click en donde dice (*Crucero*, en naranja) y se te abrirá un cuadro donde puedes ingresar la nueva altitud / nivel de vuelo (tanto para altitudes como niveles de vuelo únicamente debes ingresar los números; por ejemplo 5000, 23000, etcétera)

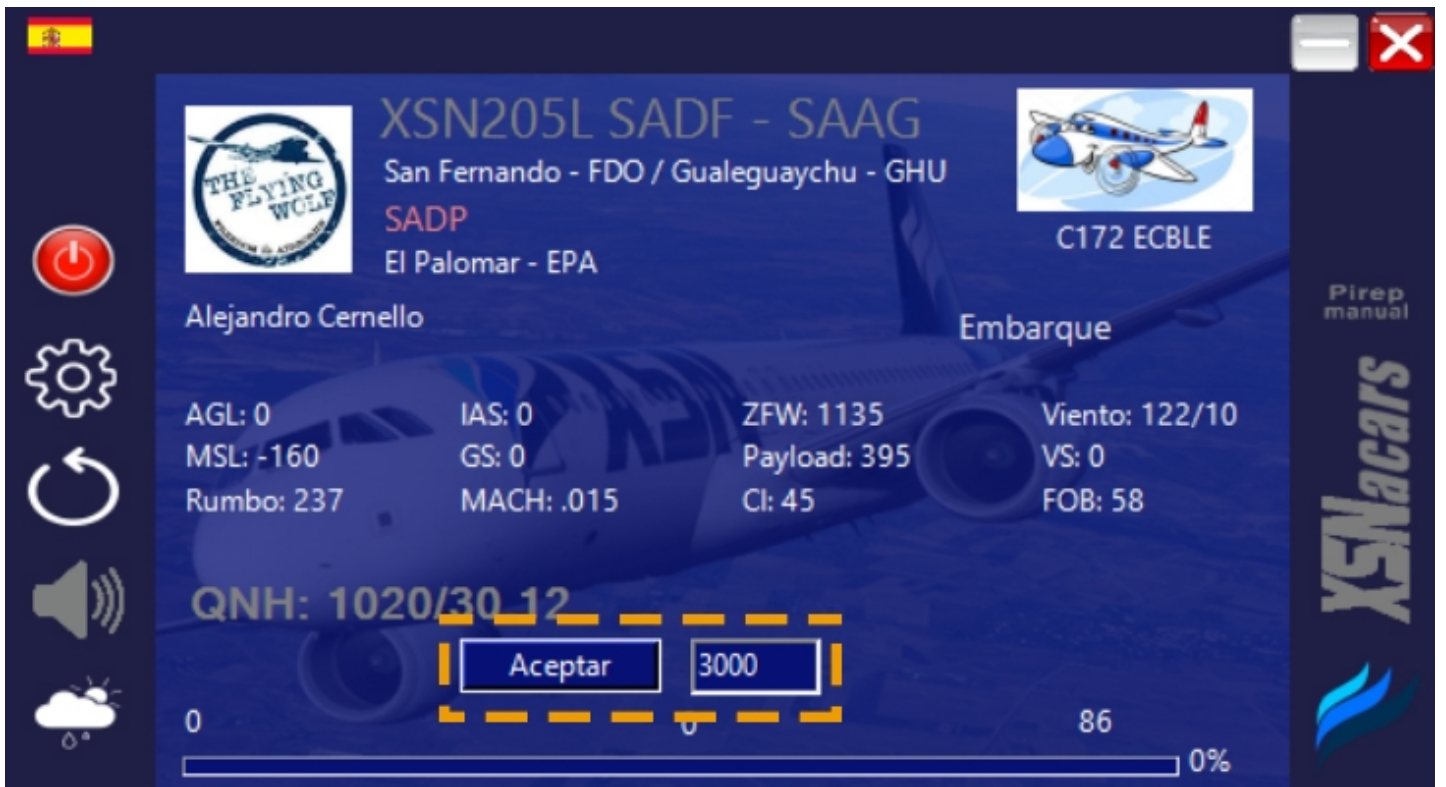

Una vez que hayas ingresado la nueva altitud / nivel de vuelo y hagas click en *Aceptar*, se actualizará en unos segundos el nuevo valor. Esto es realmente útil en caso de *step climbs (ascensos escalonados)*

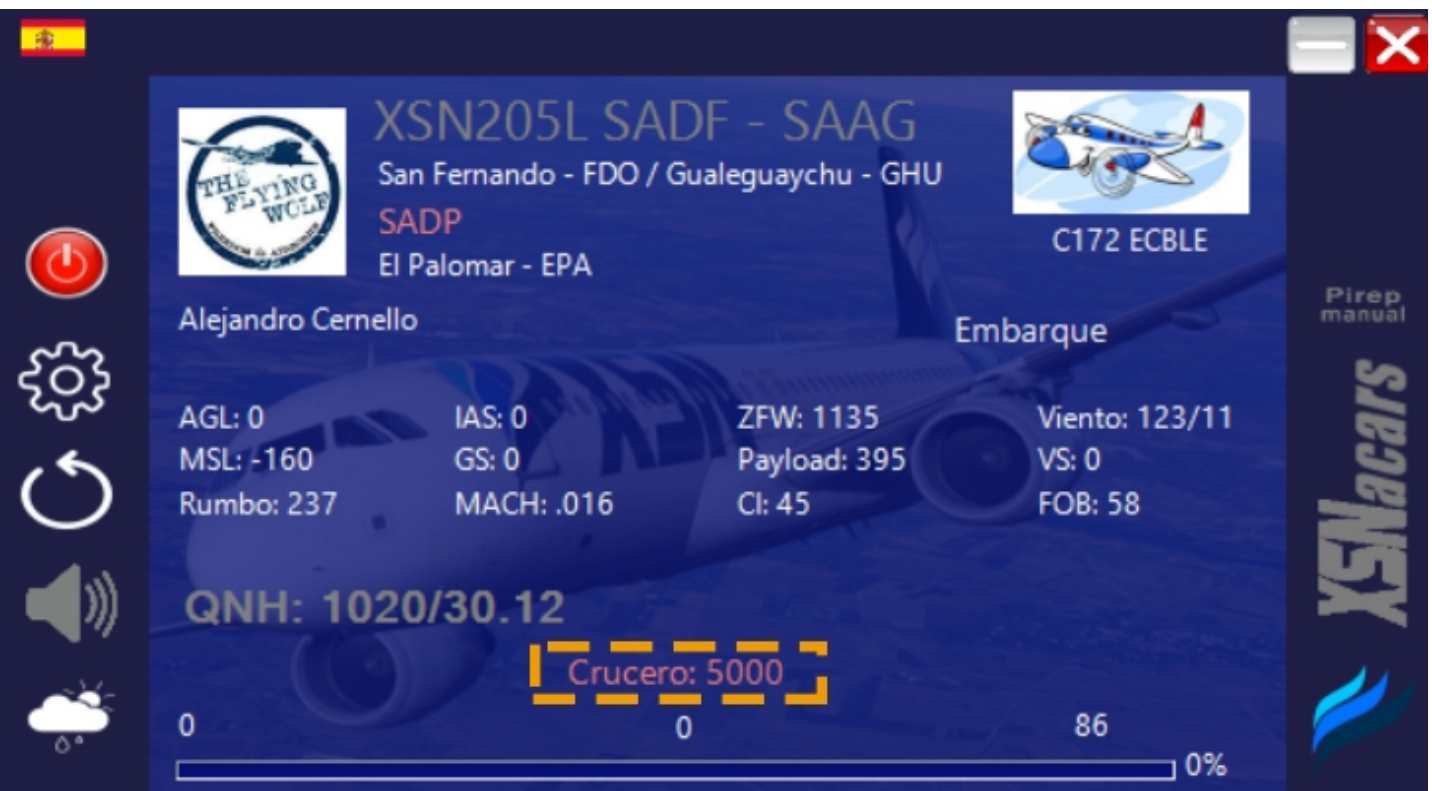

Finalmente tenemos los *PIREP (reportes manuales)* que puedes realizar en caso de tener algún invonveniente o accidente con tu simulador, y para ello debes hacer click donde dice *Pirep manual* a la derecha, arriba del logotipo de *XSNacars*.

Una vez que hayas hecho click, te aparecerá el siguiente cuadro de diálogo:

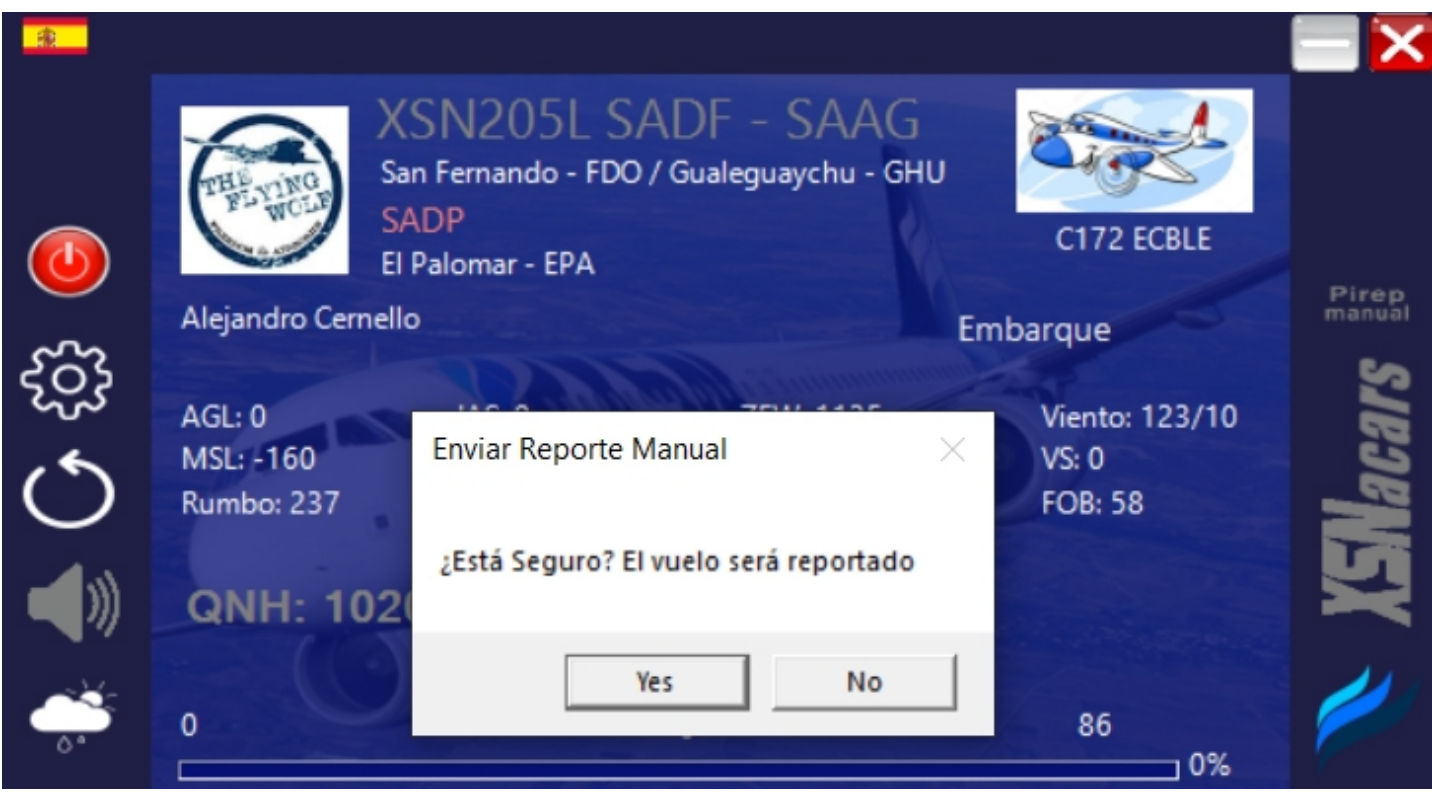

Deberás hacer click en *Yes* para reportar el vuelo.

## <span id="page-13-0"></span>5. Finalizar mi vuelo

Una vez que aterrizas en tu aeropuerto de destino, la pantalla del *XSNacars* cambiará a esto:

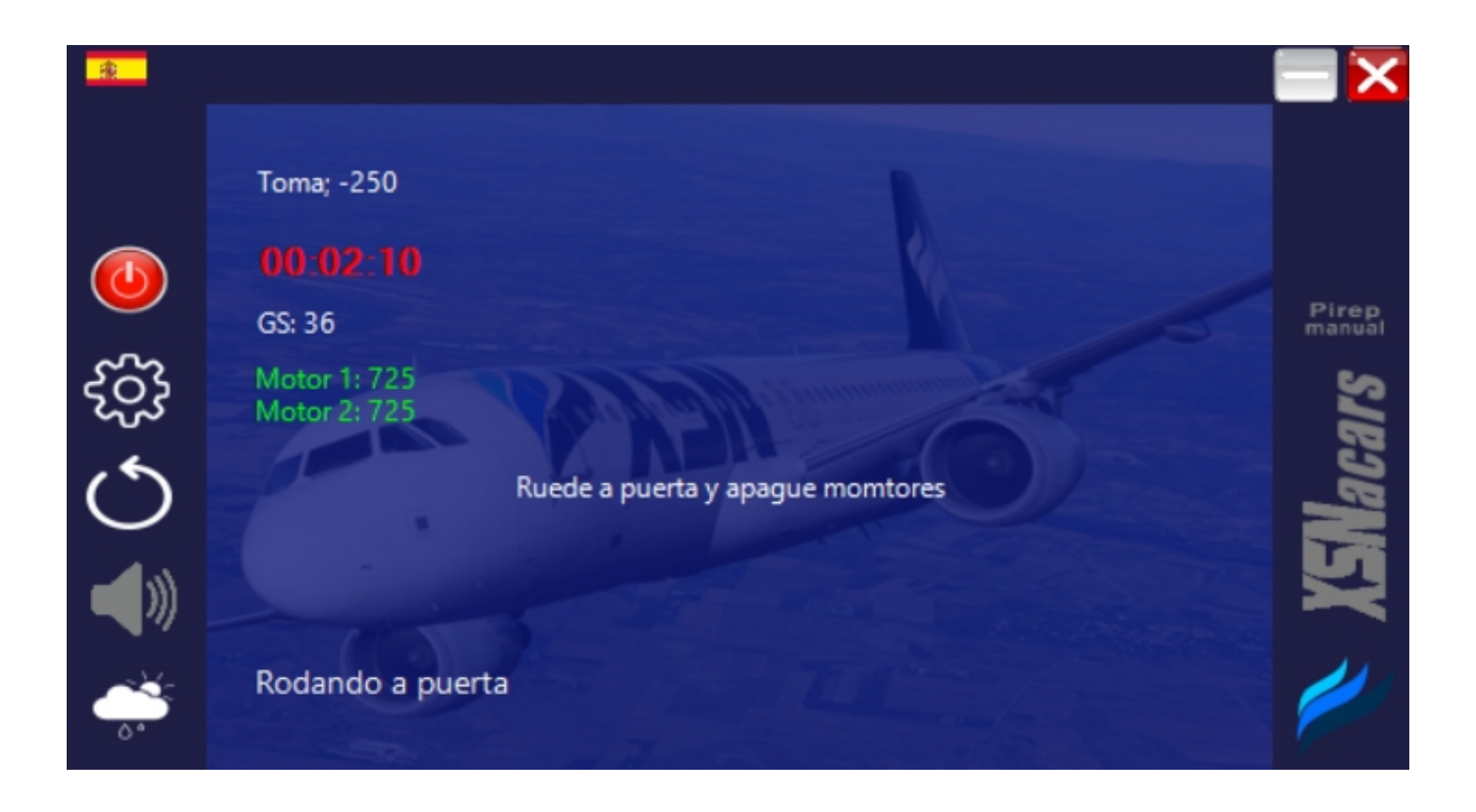

Aquí lo único que debes hacer es rodar hacia la puerta de llegada, y una vez que apagues los motores, *XSNacars* lo detectará y te mostrará la siguiente pantalla:

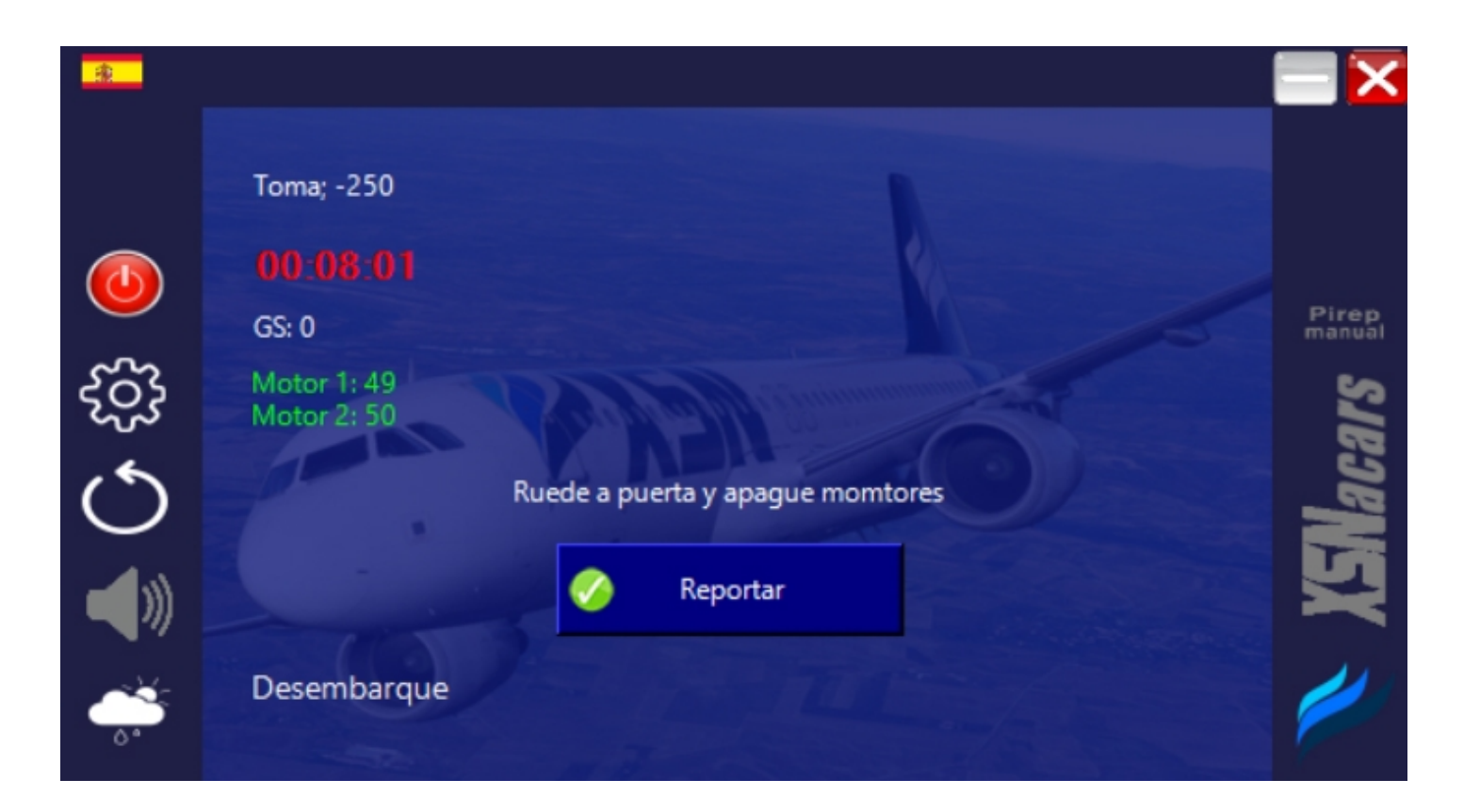

#### Cuando hagas click en *Reportar* te aparecerá esta pantalla:

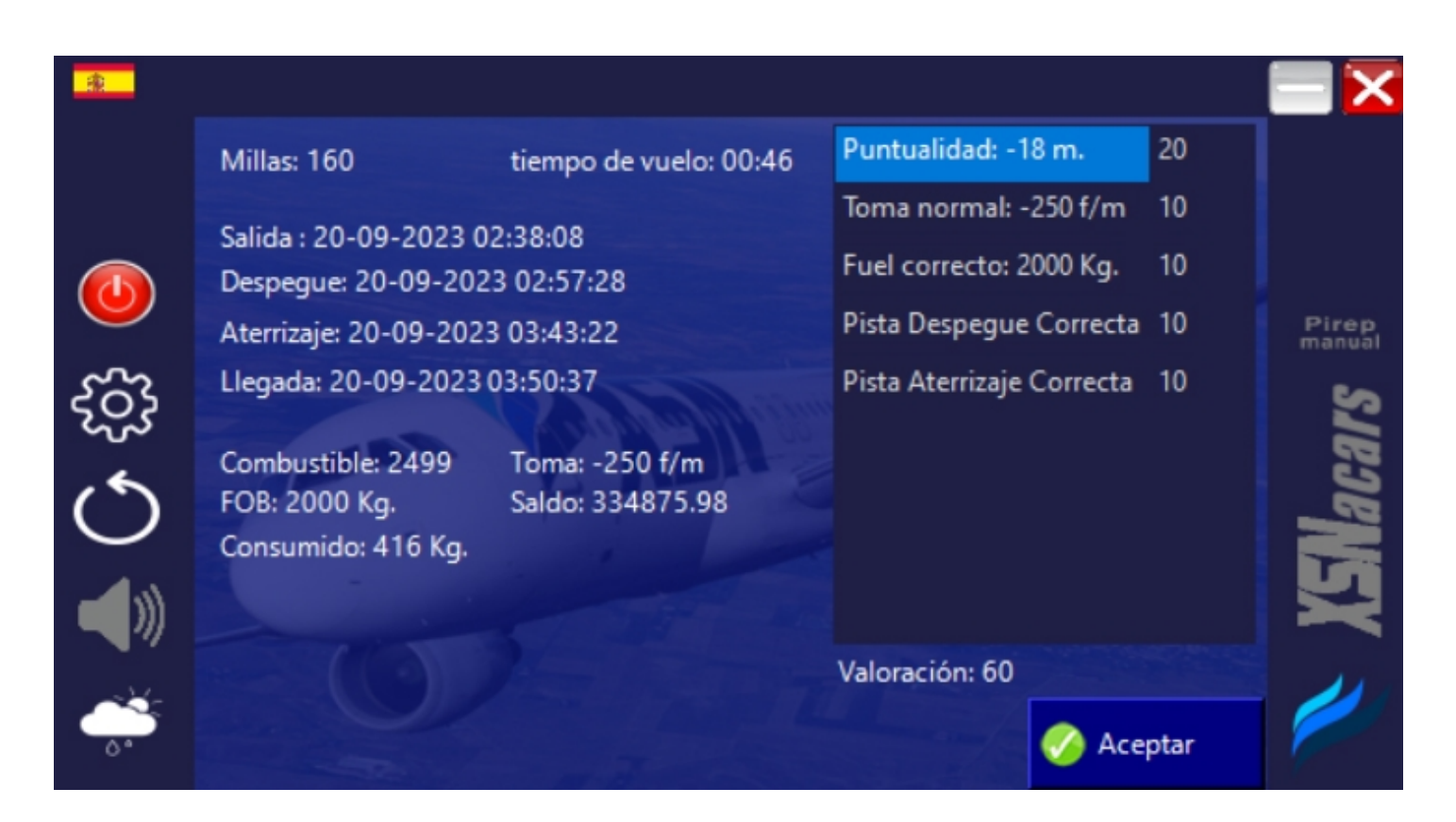

Esta pantalla es un resumen de tu vuelo donde verás fecha y hora de: salida, despegue, llegada, aterrizaje; el total de combustible abordo remanente, combustible utilizado, tu saldo (cuánto has ganado por el vuelo) y a cuantos FPM realizaste la toma. A la derecha verás en el recuadro más información y la valoración total del vuelo, y los puntos por cada ítem (pista correcta o incorrecta de despegue y aterrizaje, puntualidad, combustible correcto o incorrecto, y la toma)

Simplemente haz click en *Aceptar* y el vuelo se guardará en la base de datos, cargando en tu perfil el vuelo realizado.